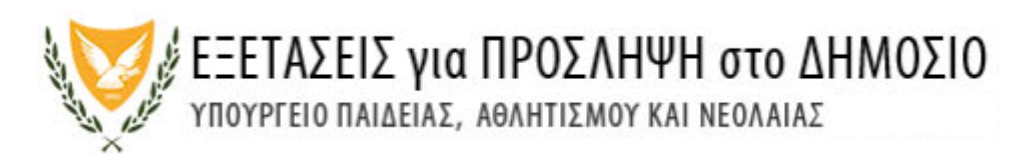

#### **Εγχειρίδιο Χρήσης Ηλεκτρονικής Πλατφόρμας Υποβολής Αιτήσεων/Πληρωμών Κυβερνητικών Εξετάσεων**

ΠΕΡΙΕΧΟΜΕΝΑ

**(1) [Οδηγός Υποβολής Αιτήσεων και Πληρωμής Τελών](#page-0-0)**

**(2) [Συχνές Ερωτήσεις](#page-11-0)**

## **Οδηγός Υποβολής Αιτήσεων και Πληρωμής Τελών**

## <span id="page-0-0"></span>**(Α) ΟΔΗΓΙΕΣ ΧΡΗΣΗΣ**

## **Εγγραφή**

Απαραίτητη προϋπόθεση για να μπορεί κάποιος να υποβάλει αίτηση συμμετοχής στις Γραπτές Εξετάσεις για Πρόσληψη στο Δημόσιο είναι να κάνει **εγγραφή στην ηλεκτρονική πλατφόρμα** η οποία βρίσκεται στον επίσημο ιστότοπο των Εξετάσεων για Πρόσληψη στο Δημόσιο [http://epd.moec.gov.cy](http://epd.moec.gov.cy/) (Εικόνα 01)

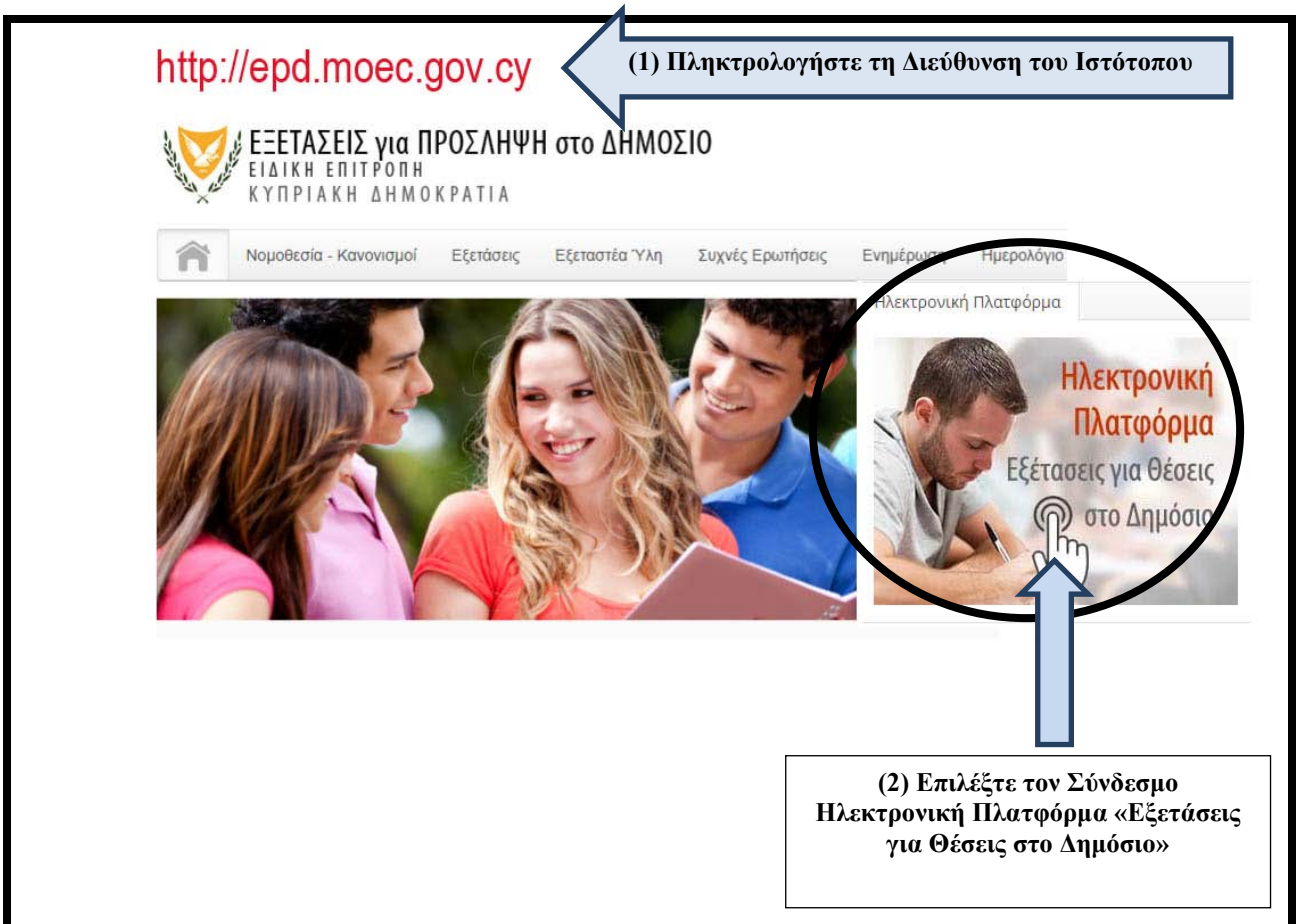

#### Εικόνα 01

Το σύστημα θα σας εμφανίσει την «Οθόνη Εισόδου» (Εικόνα 01(α)). Επιλέξτε τον Σύνδεσμο «Εγγραφή» για να δημιουργήσετε μια Νέα Εγγραφή.

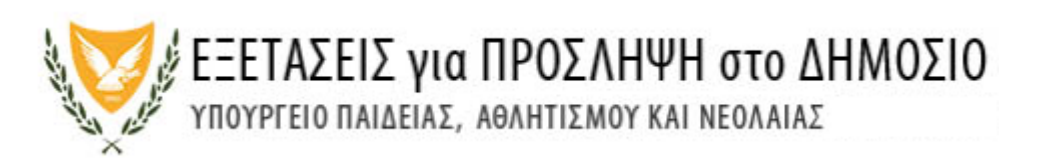

**ΠΡΟΣΟΧΗ**: Οι υποψήφιοι που είχαν υποβάλει αίτηση στις Γραπτές Εξετάσεις για Πρόσληψη στο Δημόσιο 2022 και ήταν παρόντες στις εξετάσεις δεν χρειάζεται να κάνουν νέα εγγραφή στην ηλεκτρονική πλατφόρμα. Μπορούν να χρησιμοποιήσουν το email και τον κωδικό πρόσβασης που είχαν δηλώσει κατά την υποβολή της αίτησής τους. (Σε περίπτωση που υποψήφιος έχει ξεχάσει τον Κωδικό Πρόσβασης μπορεί να δημιουργήσει καινούργιο, ακολουθώντας τη διαδικασία που περιγράφεται στην [παράγραφο](#page-12-0) 7 αυτού του αρχείου).

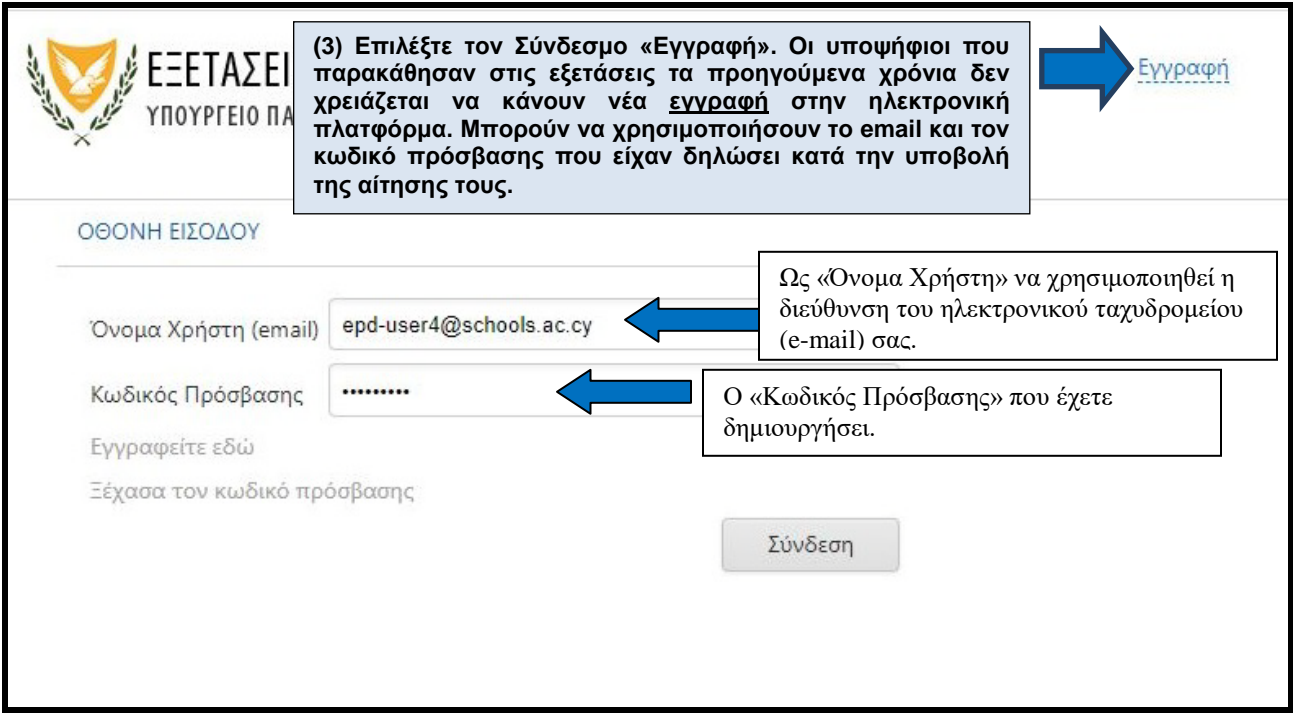

### Εικόνα 01(α)

Οι σύνδεσμοί **«Εγγραφή» ή «Εγγραφείτε εδώ» θα σας ανοίξει τη οθόνη «Εγγραφής Χρήστη». Προϋπόθεση για να μπορέσετε να κάνετε εγγραφή είναι να έχετε πρόσβαση σε έγκυρη** ηλεκτρονική διεύθυνση (email) (Εικόνα 02). Θα σας ζητηθεί να δημιουργήσετε κωδικό πρόσβασης ο οποίος θα πρέπει να αποτελείται από τουλάχιστον 8 (οκτώ) χαρακτήρες και να περιέχει τουλάχιστον έναν αριθμό (0-9), ένα πεζό λατινικό χαρακτήρα (π.χ. a, b, c), ένα κεφαλαίο λατινικό χαρακτήρα (π.χ. Α, Β, C) και ένα ειδικό χαρακτήρα (π.χ., #, \$,%,! ^, &, \*).

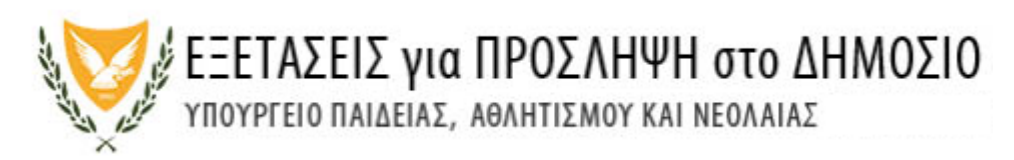

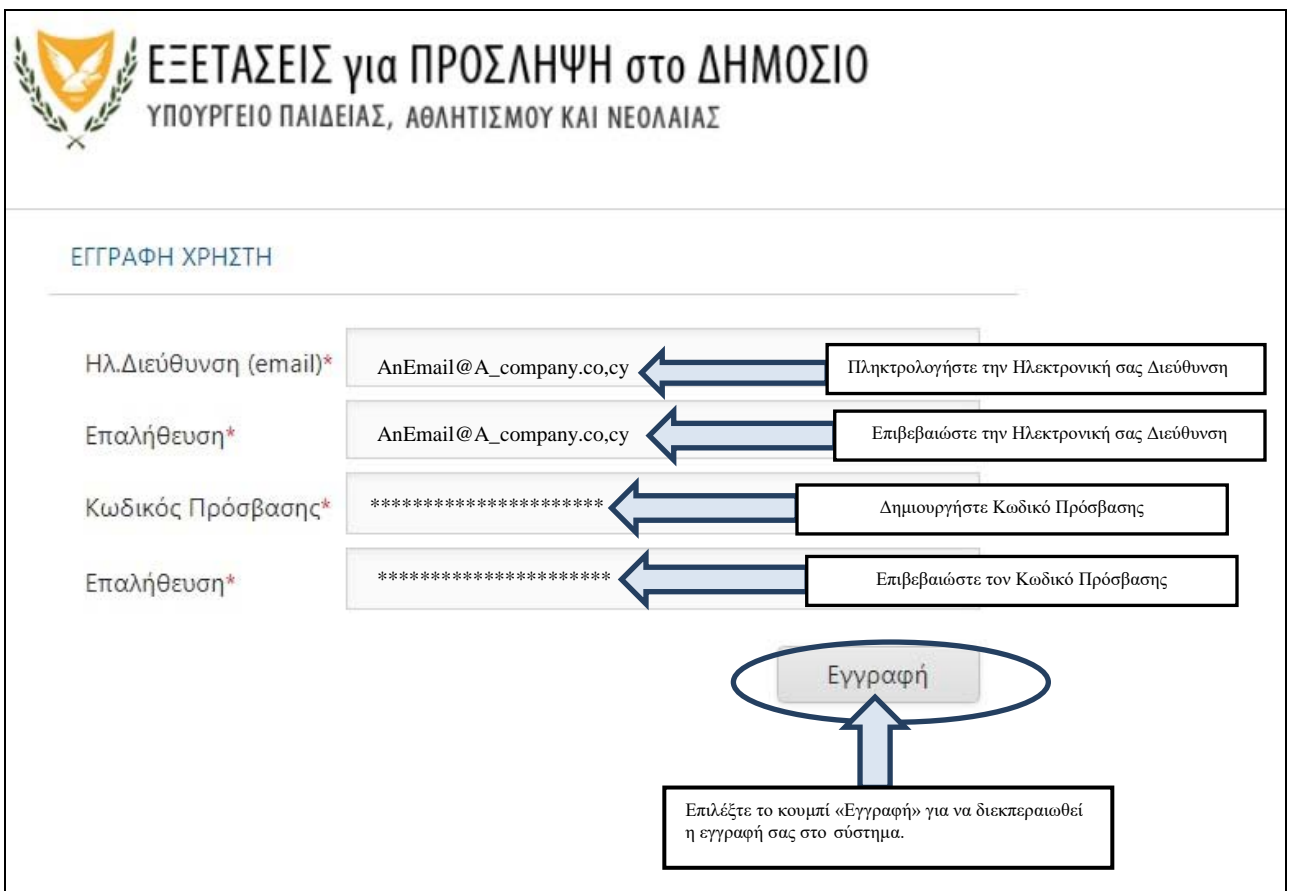

Εικόνα 02

Όταν ο χρήστης επιλέξει το κουμπί εκτέλεσης «Εγγραφή» το σύστημα θα ανταποκριθεί με το ανάλογο μήνυμα (Εικόνα 03)

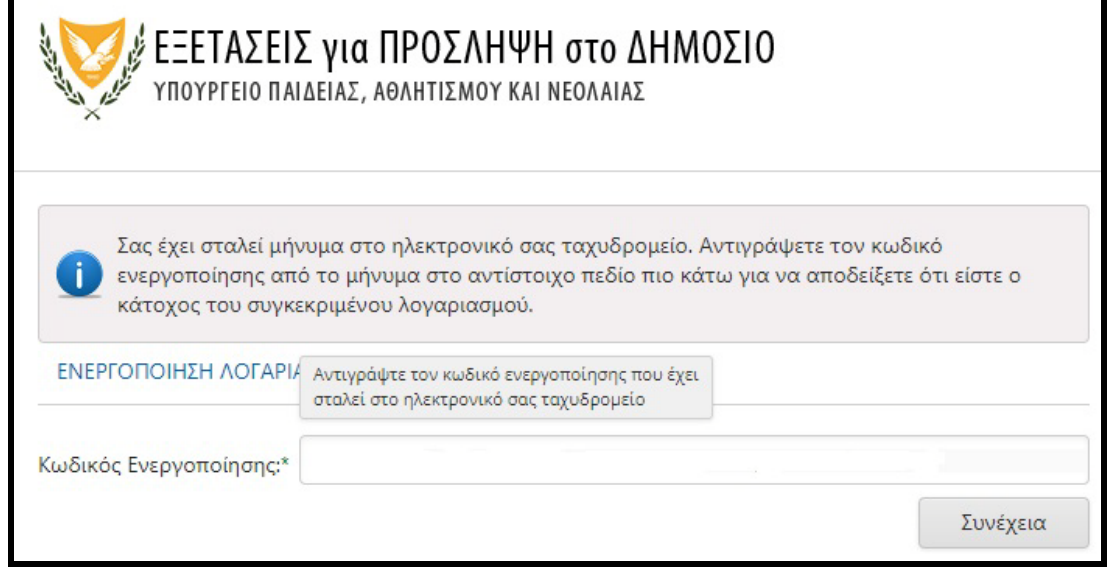

Εικόνα 03

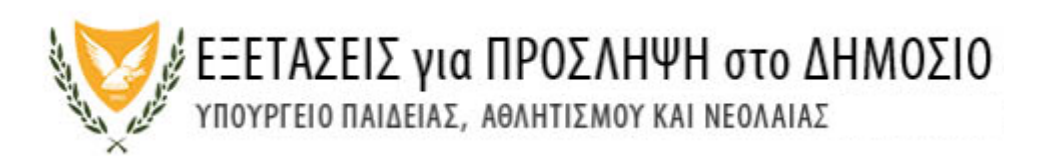

Για την ενεργοποίηση του λογαριασμού σας θα λάβετε αυτόματο μήνυμα από το σύστημα στο Ηλεκτρονικό σας ταχυδρομείο (Εικόνα 04) με τις αντίστοιχες οδηγίες ενεργοποίησης. Για να ενεργοποιήσετε τον λογαριασμό σας επιλέξτε τον σύνδεσμό «εδώ» (Εικόνα 05α) ή αντιγράψετε τον Κωδικό στο κατάλληλο πεδίο (Εικόνα 05β).

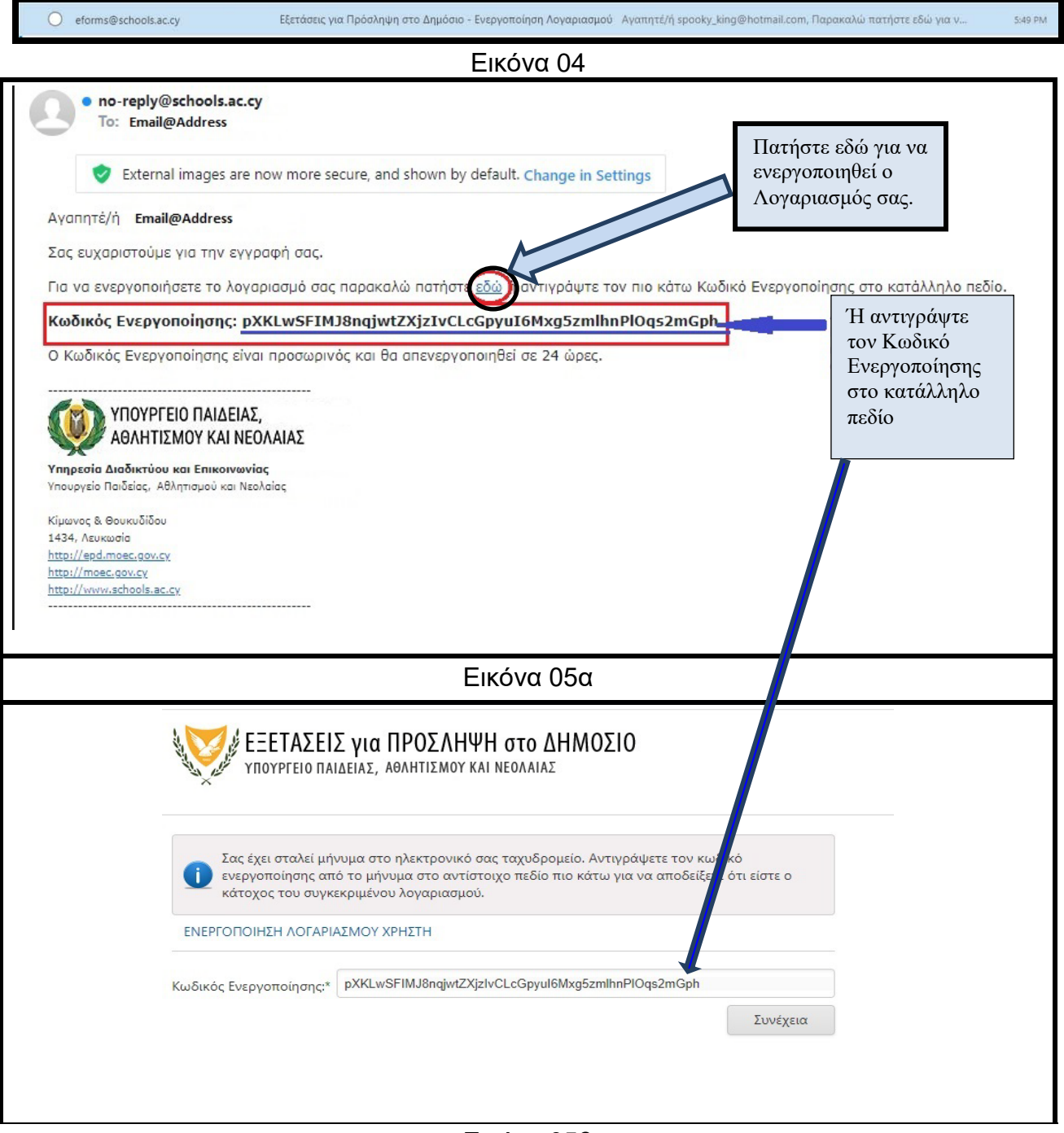

Εικόνα 05β

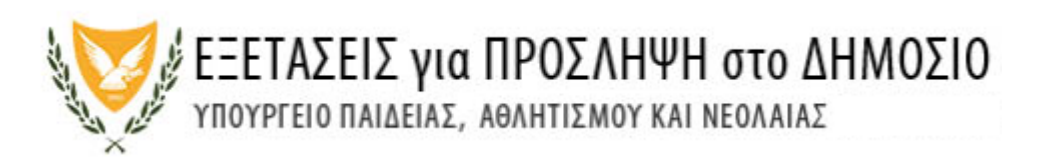

Όταν ο χρήστης πατήσει (ή αντιγράψει) τον σύνδεσμο το σύστημα θα ανταποκριθεί με ανάλογο μήνυμα (Εικόνα 06). Πληκτρολογήστε τη Διεύθυνση του Ηλεκτρονικού σας Ταχυδρομείου καθώς επίσης και τον Κωδικό Πρόσβασης που εσείς δημιουργήσατε.

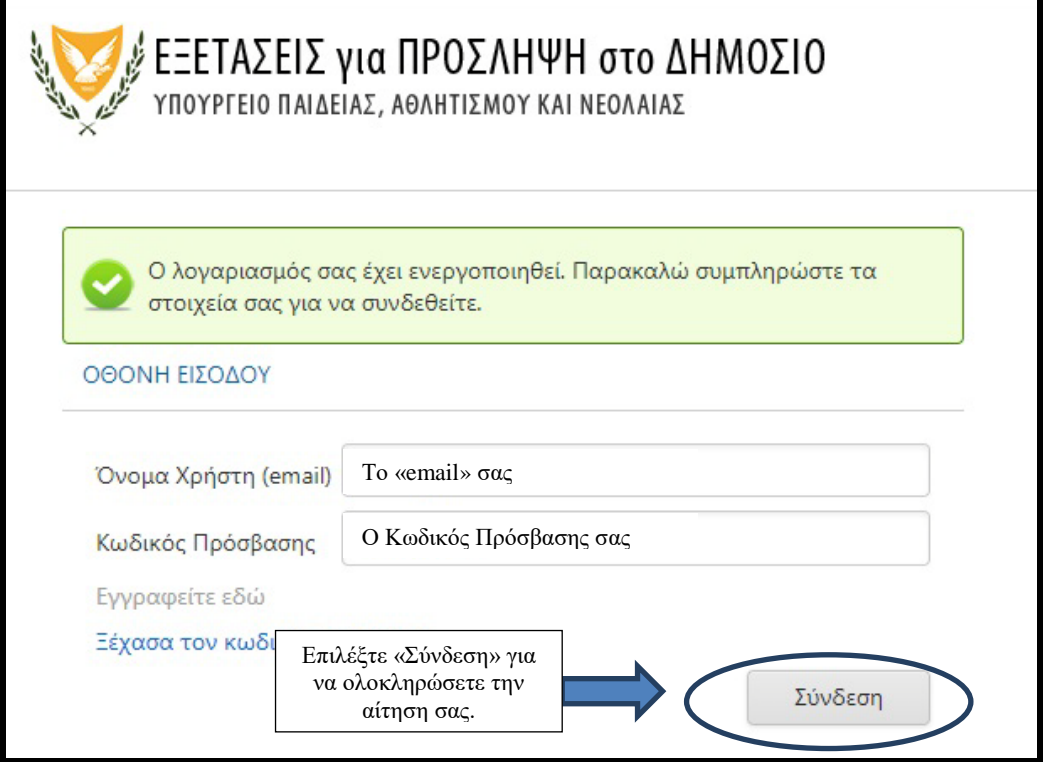

Εικόνα 06

Επιλέγοντας τον σύνδεσμο «Σύνδεση» το σύστημα εμφανίζει την Οθόνη της «Αίτησης Συμμετοχής» (Εικόνα 07). Συμπληρώστε ή τροποποιήστε τα προσωπικά σας δεδομένα. Μπορείτε να αλλάξετε όλα τα πεδία εκτός του πεδίου του Ηλεκτρονικού Ταχυδρομείου

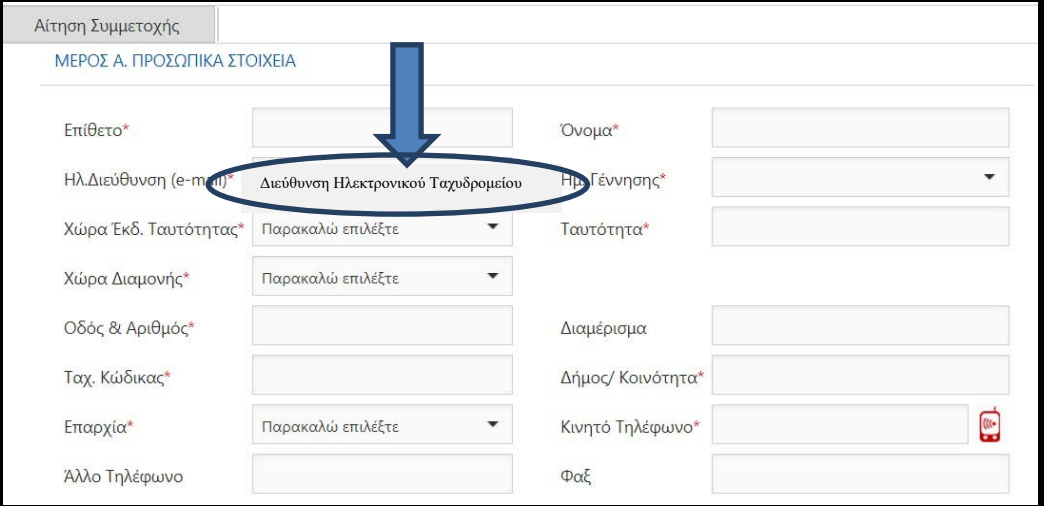

Εικόνα 07

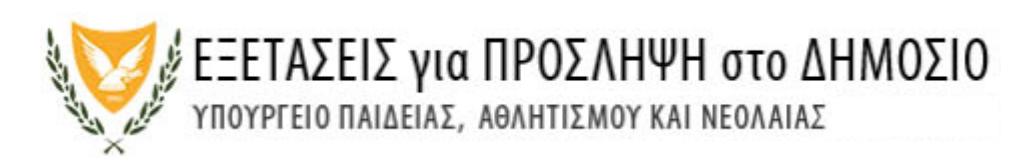

Όσα πεδία έχουν το σύμβολο «\*» είναι υποχρεωτικά και θα πρέπει να συμπληρωθούν ώστε να προχωρήσετε στο επόμενο μέρος της «Αίτησης Συμμετοχής» (Εικόνα 08).

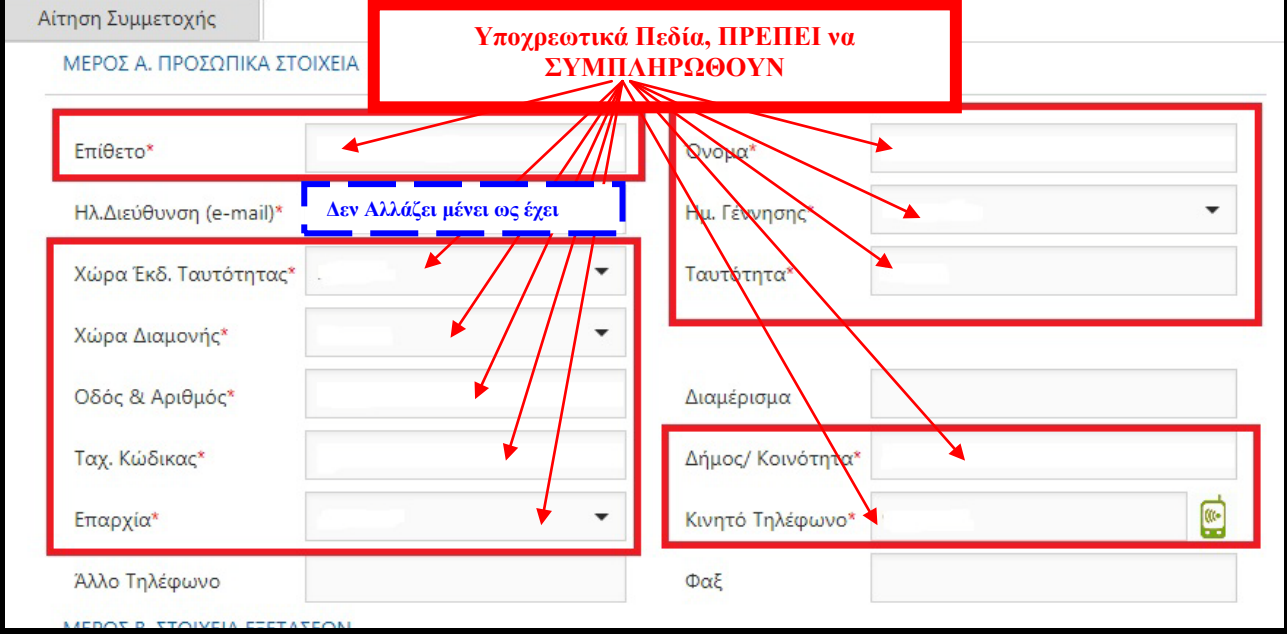

Εικόνα 08

Το πεδίο «Κινητό Τηλέφωνο» ενεργοποιεί τη οθόνη επιβεβαίωσης (Εικόνα 09), όπου, αφού συμπληρωθεί, θα αποσταλεί ένας κωδικός στον αριθμό του κινητού τηλέφωνου που θα έχετε καταχωρήσει (Εικόνα 10)

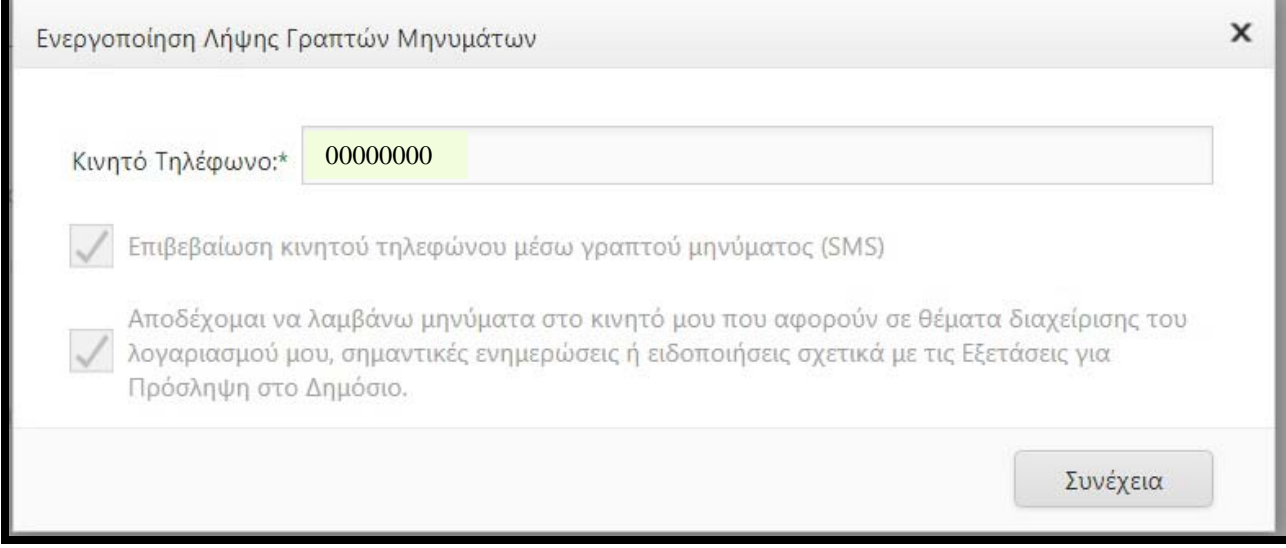

Εικόνα 09

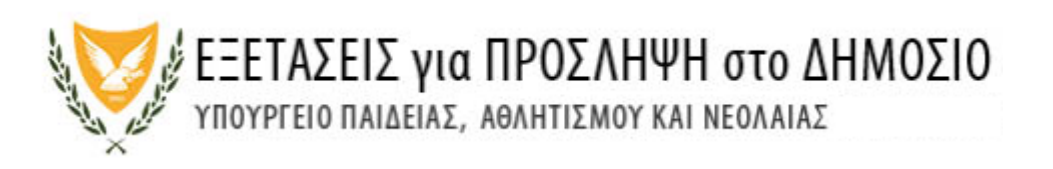

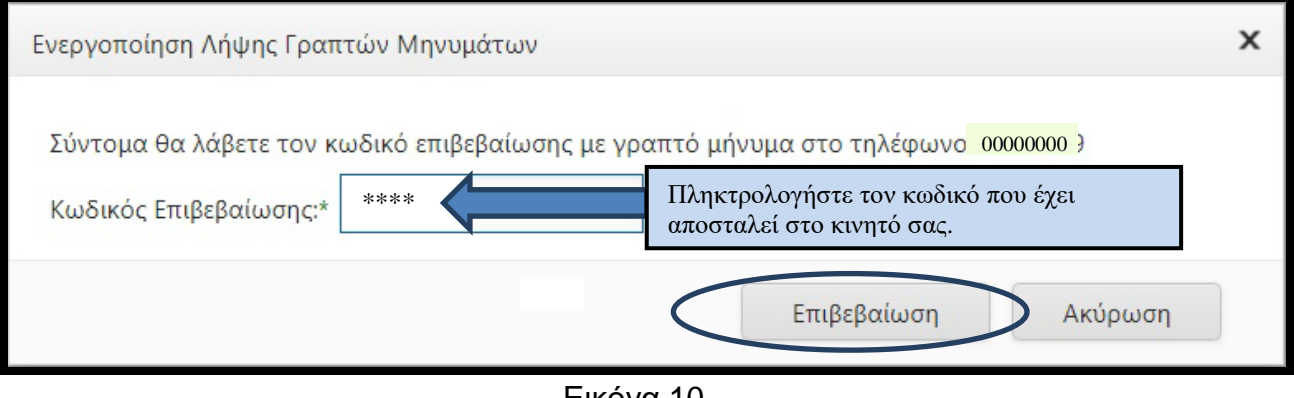

Εικόνα 10

Στο Β μέρος της «Αίτησης Συμμετοχής» θα πρέπει να επιλέξετε τον τύπο της εξέτασης και τις πιθανές επαρχίες όπου θα μπορούσατε να παρακαθίσετε τις εξετάσεις (Εικόνα 11). **Όλα τα πεδία στο Β μέρος είναι υποχρεωτικά**. Επιπρόσθετα διαβάστε το έντυπο «Όροι και Προϋποθέσεις» και επιλέξτε το ανάλογο σημείο.

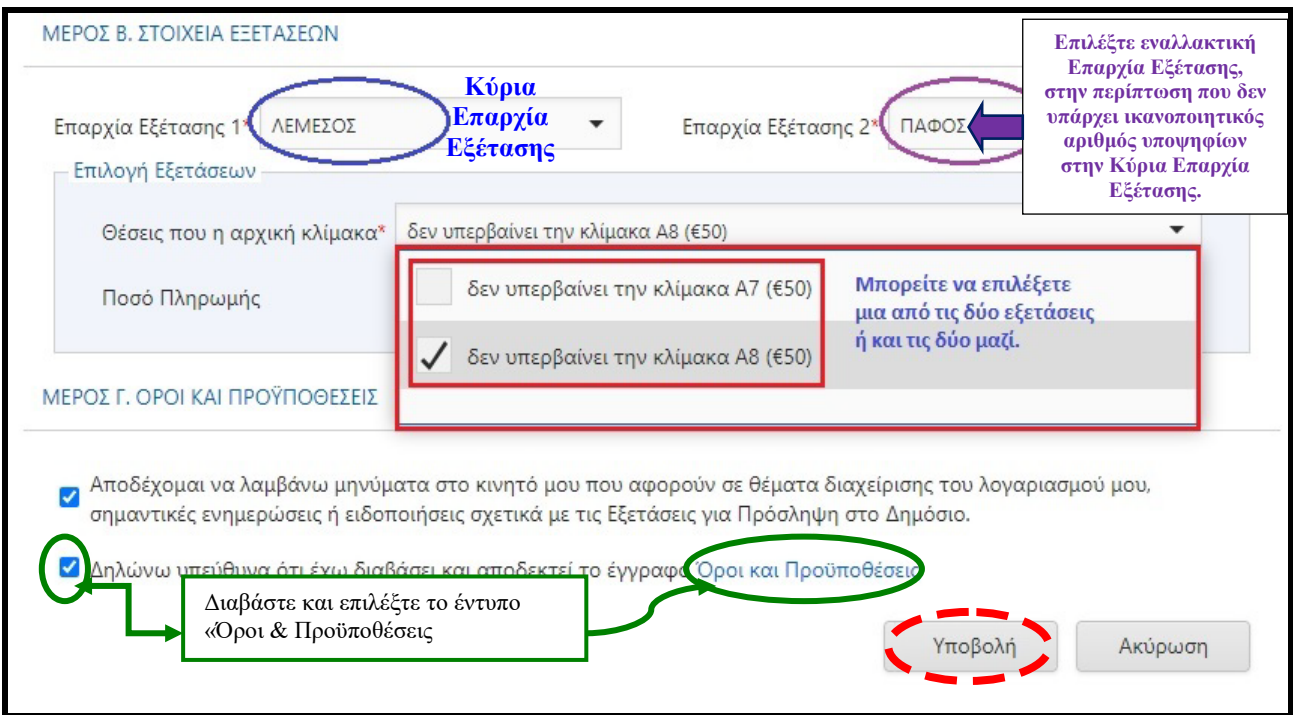

Εικόνα 11

Με το να πατήσετε το κουμπί εκτέλεσης «Πληρωμή» η αίτησή σας υποβάλλεται και καταχωρείται στο σύστημα, το οποίο θα σας εμφανίσει την οθόνη της «JCC» όπου μπορείτε να πληρώσετε την εξέτασή σας (Εικόνα 12).

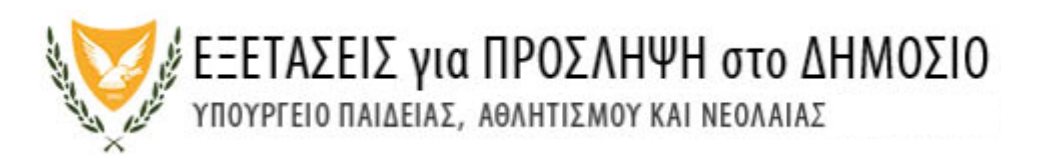

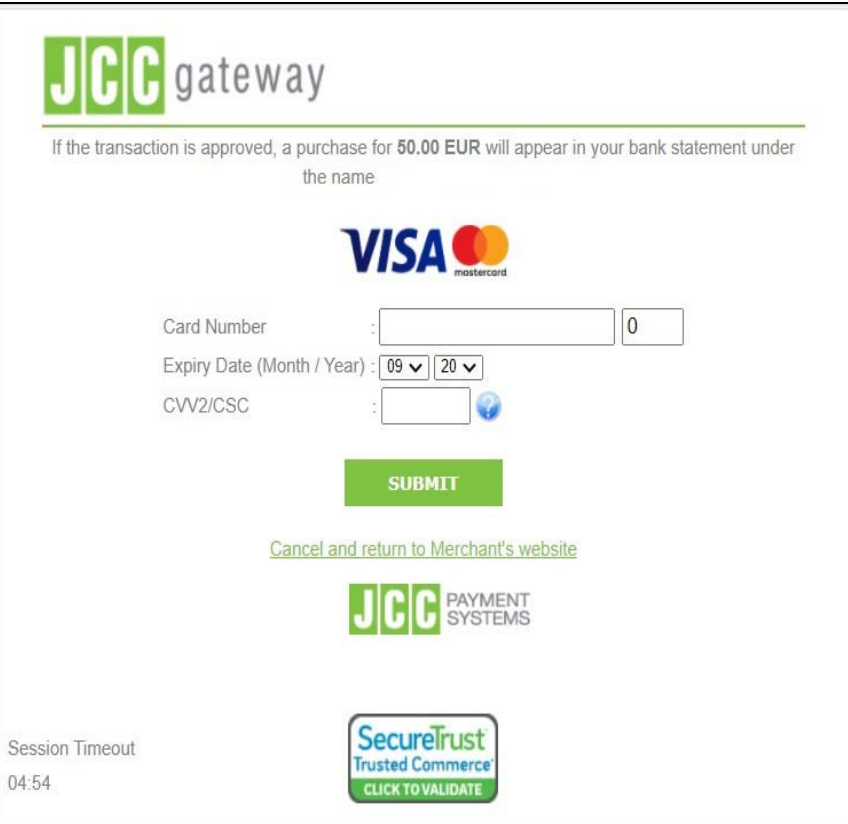

Εικόνα 12

Αν η πληρωμή σας είναι επιτυχής θα λάβετε επιβεβαιωτικό μήνυμα στο ηλεκτρονικό σας ταχυδρομείο (Εικόνα 13).

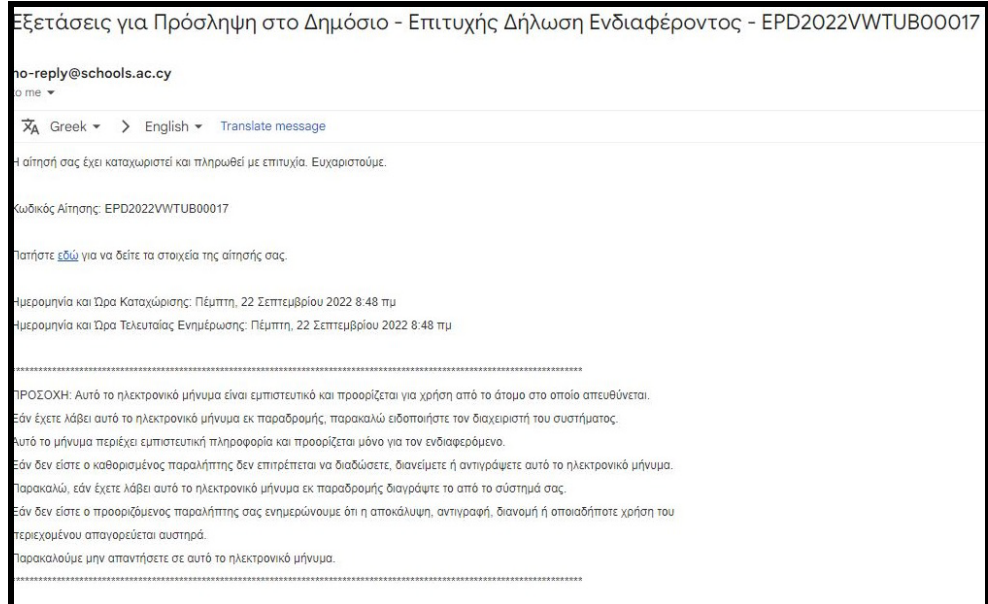

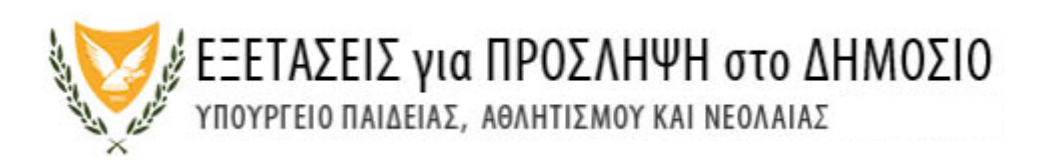

Σε περίπτωση όπου η πληρωμή των τελών μέσω της διαδικασίας της JCC **δεν είναι επιτυχής** (Εικόνα 14), θα πρέπει να επαναλάβετε την όλη διαδικασία μέσα στο χρονικό πλαίσιο που το σύστημα είναι ενεργό.

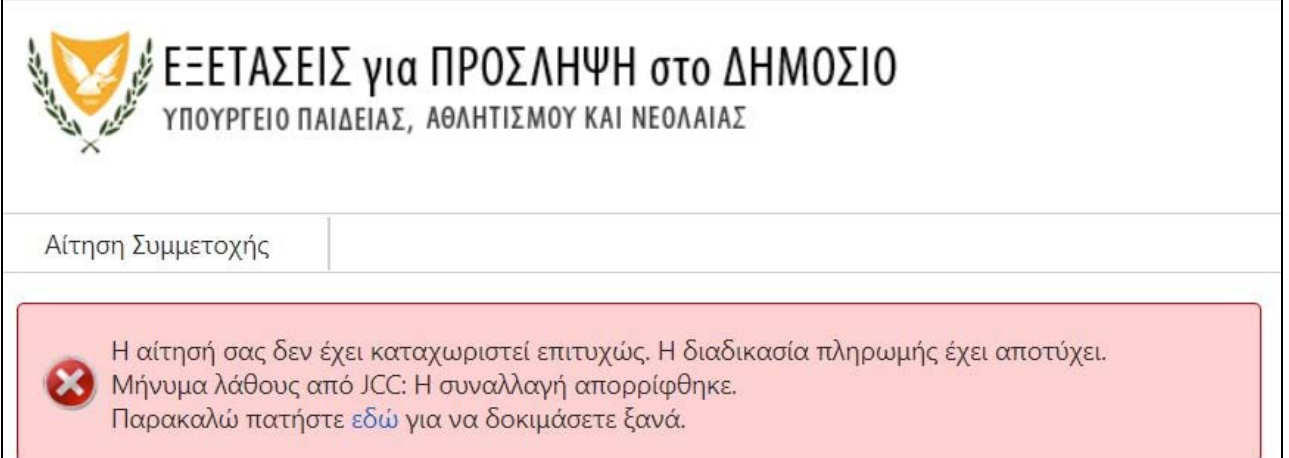

# Εικόνα 14

Στην περίπτωση που η πληρωμή σας είναι επιτυχής πέραν του μηνύματος στο ηλεκτρονικό σας ταχυδρομείο που θα λάβετε, στο ηλεκτρονικό περιβάλλον της αίτησης σας θα εμφανισθούν δύο καρτέλες (Εικόνα 15α).

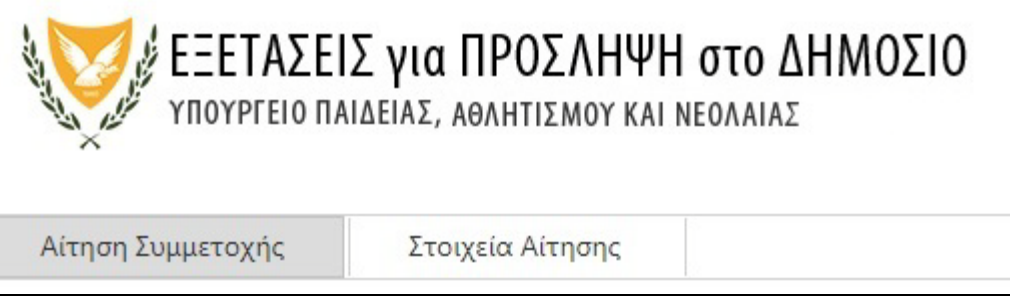

# Εικόνα 15α

Επιλέγοντας την καρτέλα «Στοιχεία Αίτησης», θα εμφανισθεί η αίτηση (Εικόνα 15β).

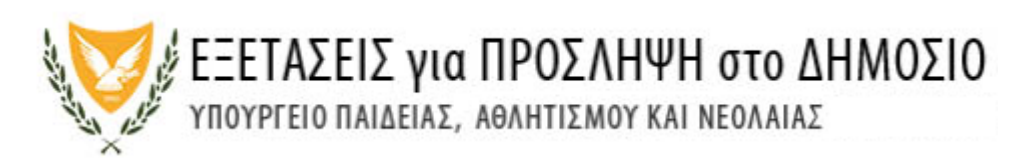

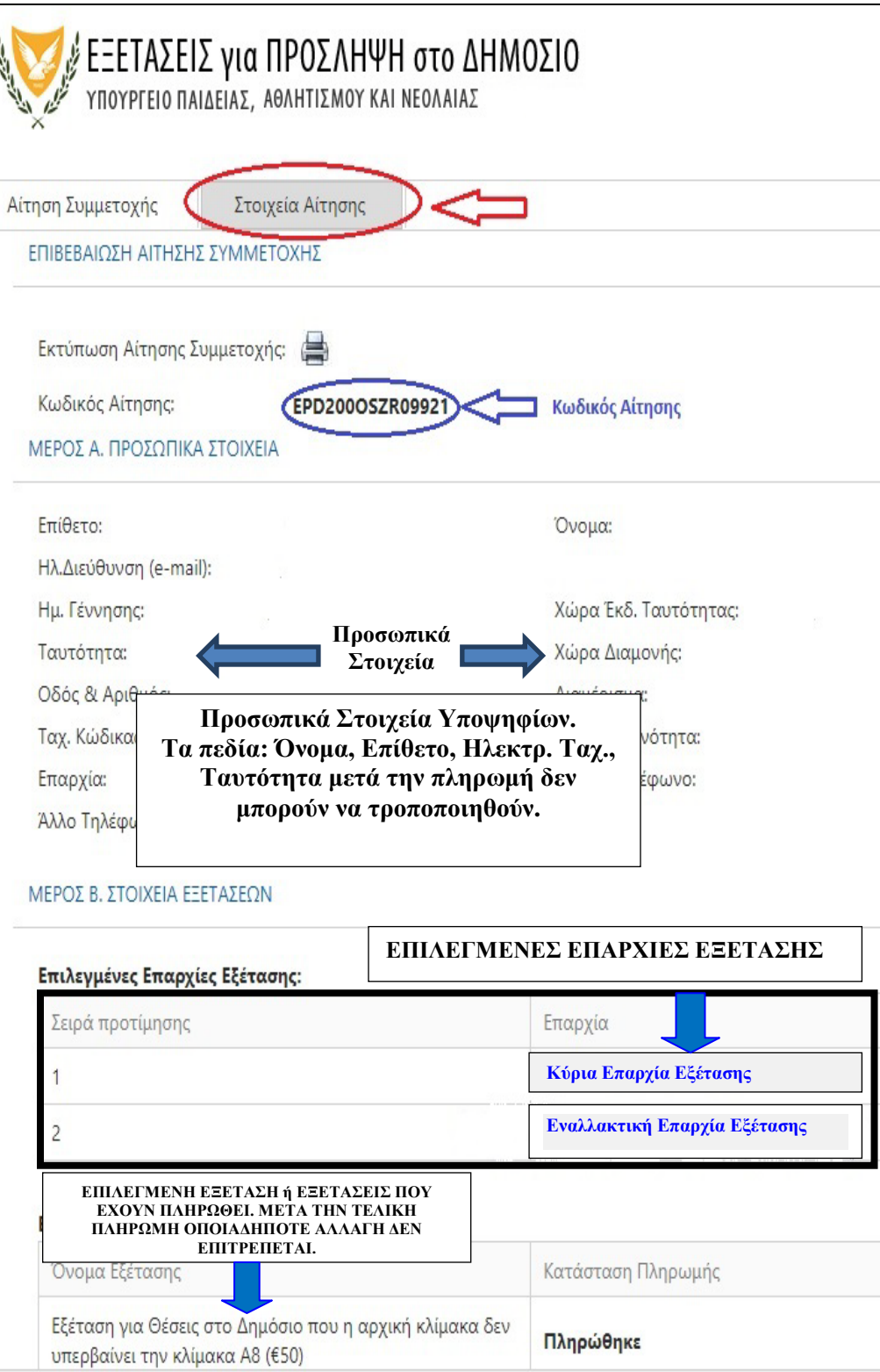

Εικόνα 15β

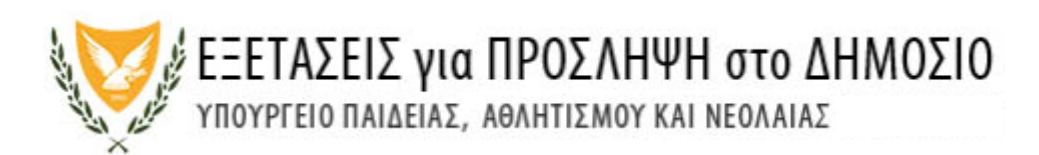

Αν επιλεγεί η καρτέλα «Αίτηση Συμμετοχής» (Εικόνα 15γ) οι υποψήφιοι μπορούν αν θέλουν να κάνουν μετατροπές σε ορισμένα πεδία της αίτησής τους. Στην περίπτωση όμως των «Επιλεγμένων Εξετάσεων» τους επιτρέπεται μόνο να προσθέσουν ΕΞΕΤΑΣΗ και όχι να αφαιρέσουν ή να αλλάξουν (π.χ. από Α7 σε Α8 ή το ανάποδο)

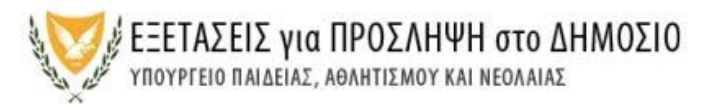

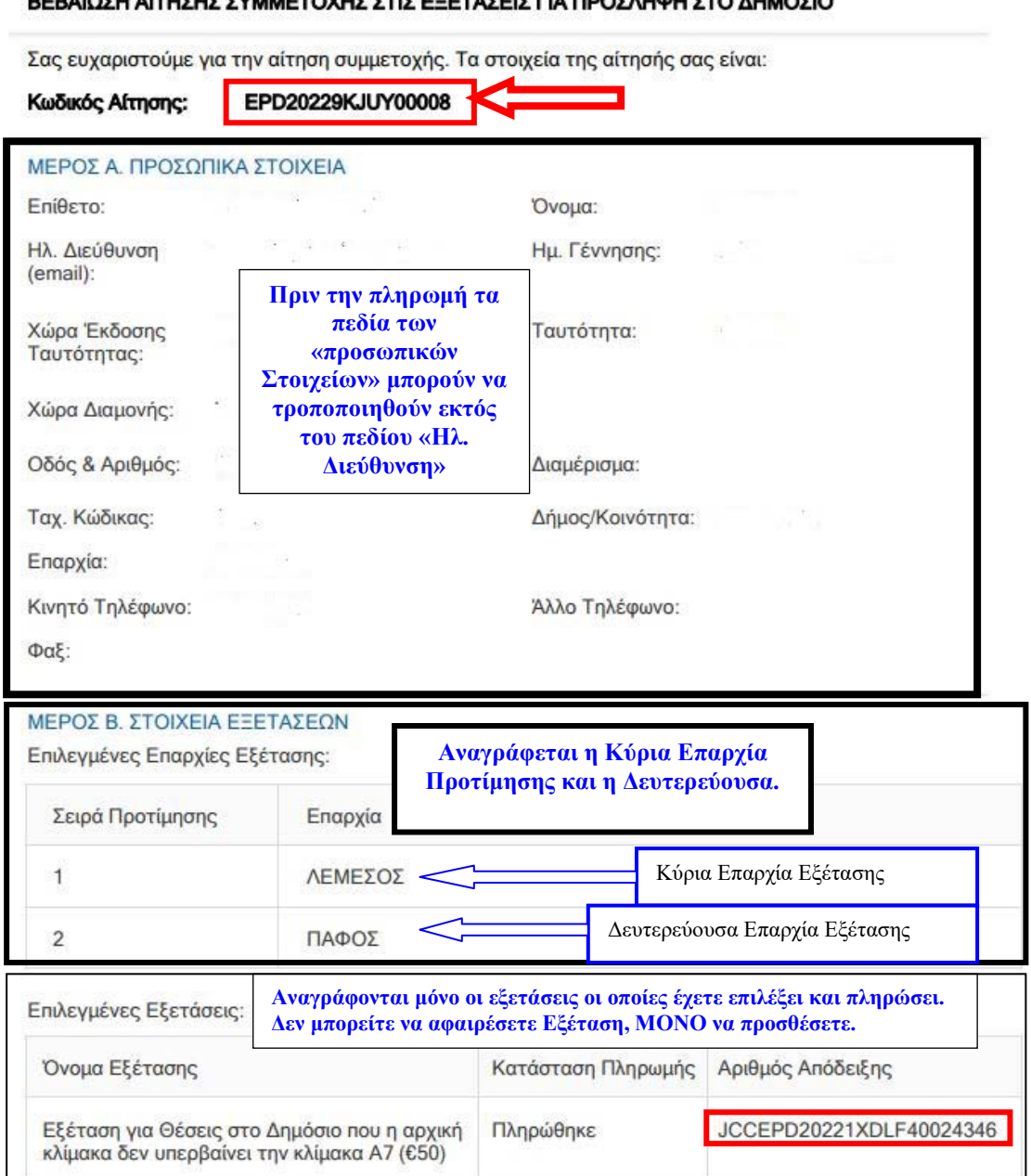

JAITUSUS SVANAETOVUS STIS ETETASEIS FIA HDOSAUIIU STO AUMOSIO

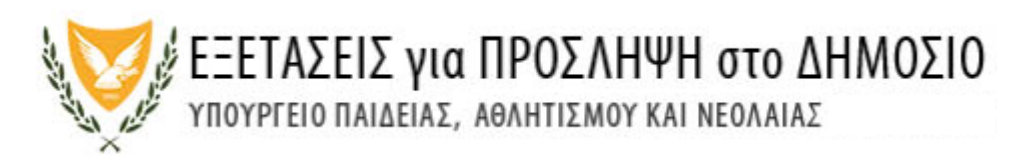

### <span id="page-11-0"></span>**(Β) ΣΥΧΝΑ ΕΡΩΤΗΜΑΤΑ Εγγραφή**

**1. Τι χρειάζομαι για εγγραφή στο σύστημα;**

Έγκυρη ηλεκτρονική διεύθυνση (email) στην οποία να έχετε άμεση πρόσβαση. Με την ολοκλήρωση της αρχικής εγγραφής σας στο σύστημα θα λάβετε ηλεκτρονικό μήνυμα στην ηλεκτρονική σας διεύθυνση (email) για επικύρωσή της.

**2. Υποψήφιοι των προηγούμενων χρόνων θα πρέπει να ξανακάνουν εγγραφή;**

Οι υποψήφιοι που είχαν υποβάλει αίτηση συμμετοχής κατά την περσινή χρονιά (2022) δεν χρειάζεται να κάνουν εγγραφή στην ηλεκτρονική πλατφόρμα. Μπορούν να χρησιμοποιήσουν το email και τον κωδικό πρόσβασης που είχαν δηλώσει κατά την υποβολή της αίτησής τους.

**3. Μπορώ να υποβάλω δύο ή περισσότερες αιτήσεις υποψηφίων από την ίδια ηλεκτρονική διεύθυνση (email);**

Όχι, από την ίδια ηλεκ τρονικ ή διεύθυνση (email) δεν είναι δυνατό να υποβληθεί, ταυτόχρονα, αίτηση από άλλον υποψήφιο. Σε περίπτωση που υποβληθούν δύο αιτήσεις, **έγκυρη αίτηση είναι η τελευταία αίτηση που έχει υποβληθεί.**

**4. Δεν έχω λάβει ηλεκτρονικό μήνυμα στην ηλεκτρονική μου διεύθυνση για επικύρωση της εγγραφής μου.**

Εάν δεν έχετε λ άβει το μήνυμα επικ ύρωσης στον φάκελο «Εισερχόμενα» (Inbox), τότε πρέπει να ελέγξετε τον φάκελο «Ανεπιθύμητα» (Junk/Spam). Αν εντοπίσετε σχετικό μήνυμα στα «Ανεπιθύμητα» (Junk/Spam), τότε πρέπει να το μεταφέρετε στο φάκελο «Εισερχόμενα» (Inbox), έτσι ώστε να αποθηκευτεί μόνιμα. Σε περίπτωση που υπάρχει οποιοδήποτε πρόβλημα επικοινωνήστε στα

τηλέφωνα 22582933, 22582934 ή στείλτε ηλεκτρονικό μήνυμα στο:

[epd-user1@schools.ac.cy.](mailto:epd-user1@schools.ac.cy)

# **5. Πώς θα ενημερώνομαι για την εξέταση από την Υπηρεσία Εξετάσεων;**

Η ενημέρωση των υποψηφίων για όλες τις πληροφορίες της εξέτασης (π.χ. Δελτίο Υποψηφίου, Εξεταστικό Κέντρο, Οδηγίες Εξέτασης κ.ά.) θα γίνεται μέσω της ηλεκτρονικής πλατφόρμας και του ιστότοπου [http://epd.moec.gov.cy](http://epd.moec.gov.cy/)

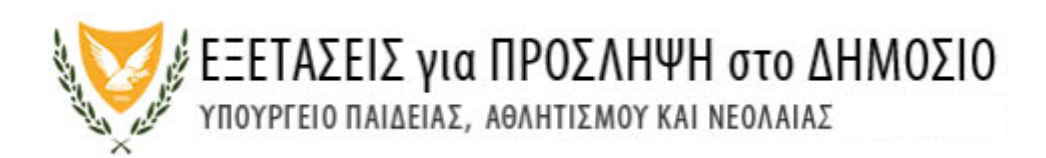

Οι υποψήφιοι καλούνται να επισκέπτονται τον ιστότοπο [http://epd.moec.gov.cy](http://epd.moec.gov.cy/) σε τακτά χρονικά διαστήματα ώστε να λαμβάνουν την πιο πρόσφατη ενημέρωση καθώς επίσης και να ελέγχουν όλους τους φακέλους στο ηλεκτρονικό ταχυδρομείο τους για μηνύματα από την Υπηρεσία Εξετάσεων σχετικά με την εξέταση [«Εισερχόμενα» (Inbox) και «Ανεπιθύμητα» (Junk/Spam)]. Αν ο υποψήφιος εντοπίσει σχετικό μήνυμα στα «Ανεπιθύμητα», τότε πρέπει να το μεταφέρει στον φάκ ελο «Εισερχόμενα» (Inbox), έτσι ώστε να αποθηκευτεί μόνιμα.

## **Κωδικός Πρόσβασης**

### **6. Τι είδους Κωδικό Πρόσβασης μπορώ να δημιουργήσω;**

Ο κωδικός πρόσβασης πρέπει να έχει τουλάχιστον 8 (οκτώ) χαρακτήρες και να περιέχει τουλάχιστον έναν αριθμό (0-9), ένα πεζό λατινικό (όχι ελληνικό) χαρακτήρα (π.χ. a, b, c), ένα κεφαλαίο λατινικό (όχι ελληνικό) χαρακτήρα (π.χ. Α, Β, C) και ένα ειδικό χαρακτήρα (π.χ., #, \$, %, !, ^, &, \*).

### **7. Έχω ξεχάσει τον Κωδικό Πρόσβασης.**

<span id="page-12-0"></span>Υπάρχει μηχανισμός δημιουργίας καινούργιου κωδικού πρόσβασης. Στην οθόνη εισόδου επιλέγετε το «Ξεχάσατε τον κωδικό πρόσβασης» (Εικόνα 16). Ακολούθως πληκτρολογήστε τη Διεύθυνση του Ηλεκτρονικού σας Ταχυδρομείου και πατήστε το κουμπί εκτέλεσης «Επαναφορά» (Εικόνα 17).

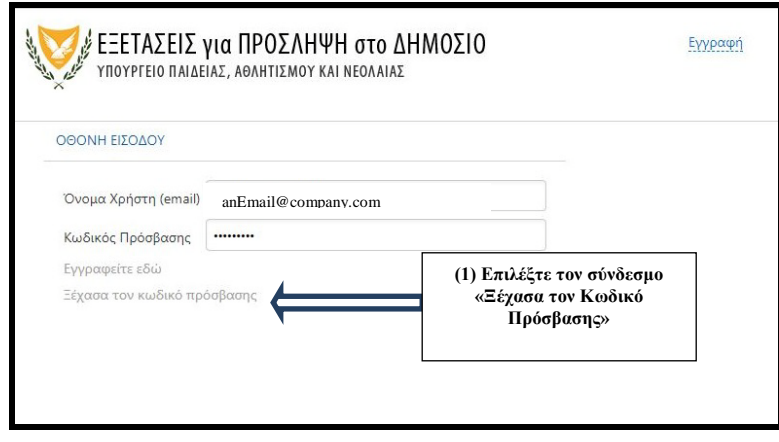

Εικόνα 16

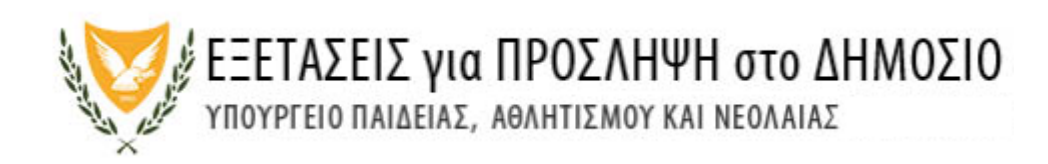

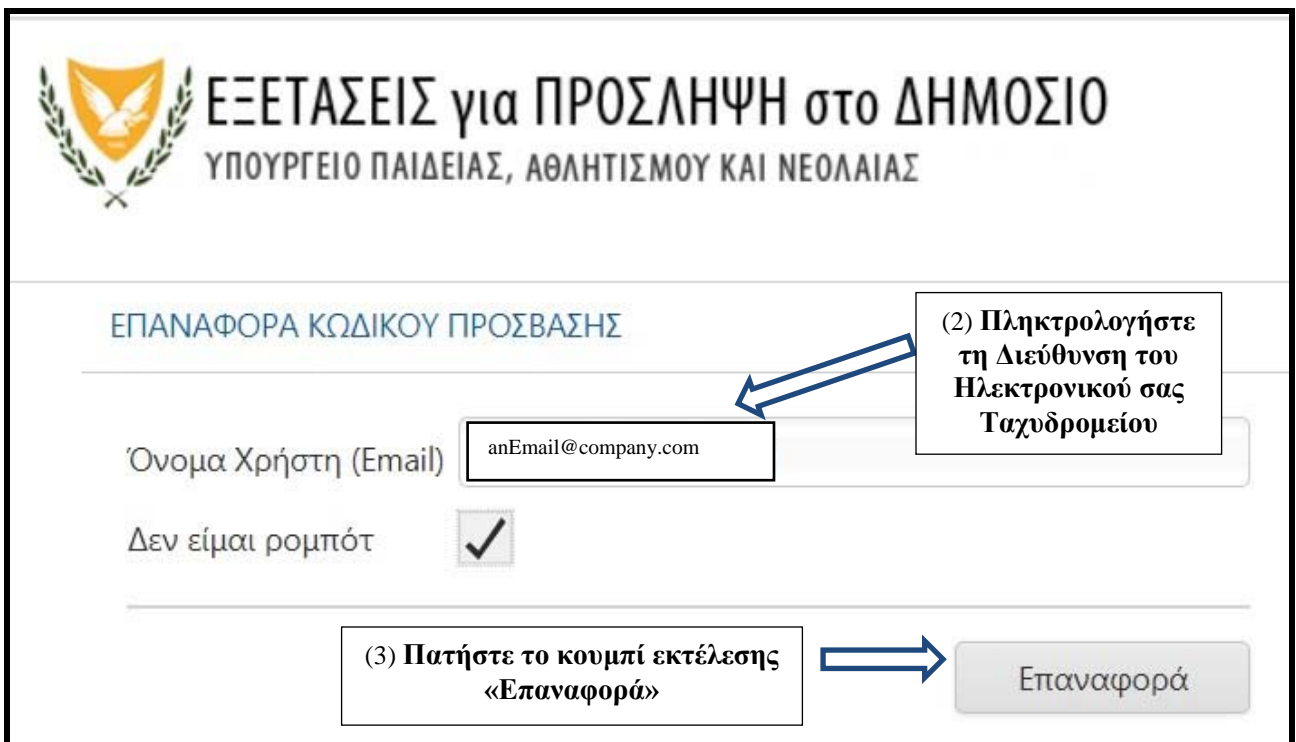

Εικόνα 17

Αν η όλη διαδικασία είναι επιτυχής θα λάβετε τα ανάλογα μηνύματα για αλλαγή του κωδικού σας (Εικόνες 18,19,20)

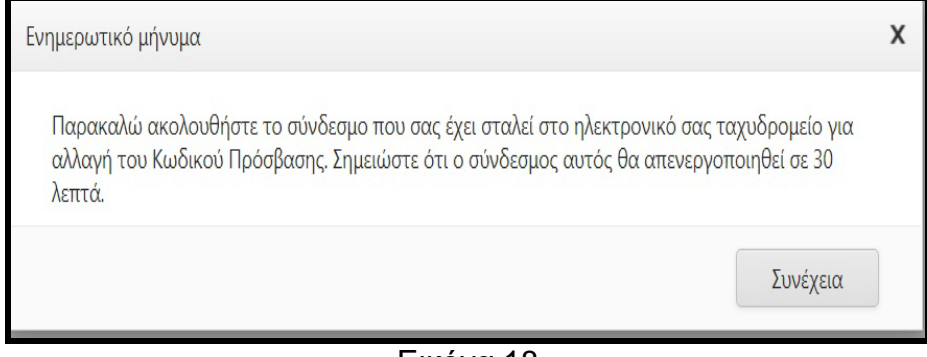

Εικόνα 18

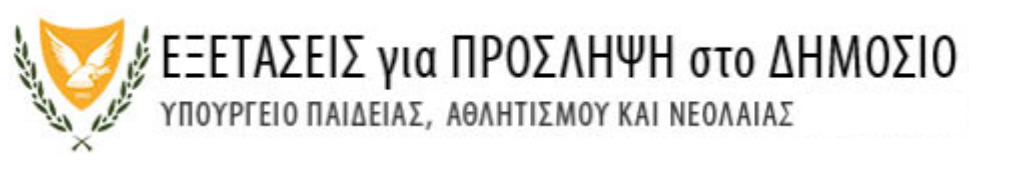

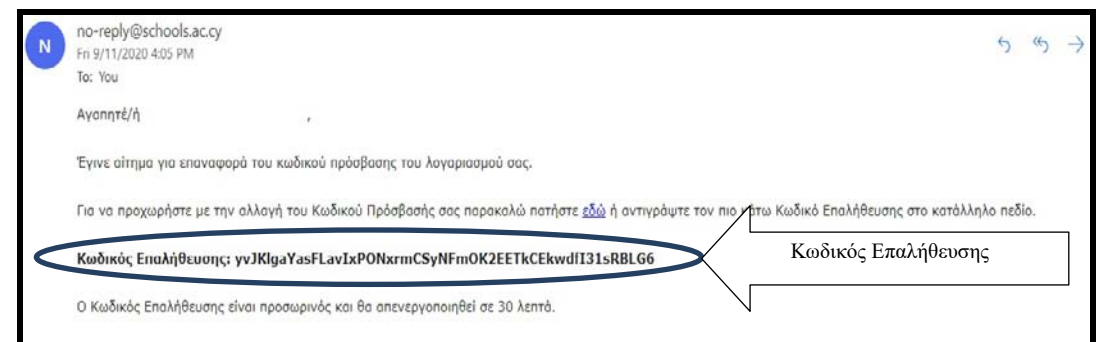

Εικόνα 19

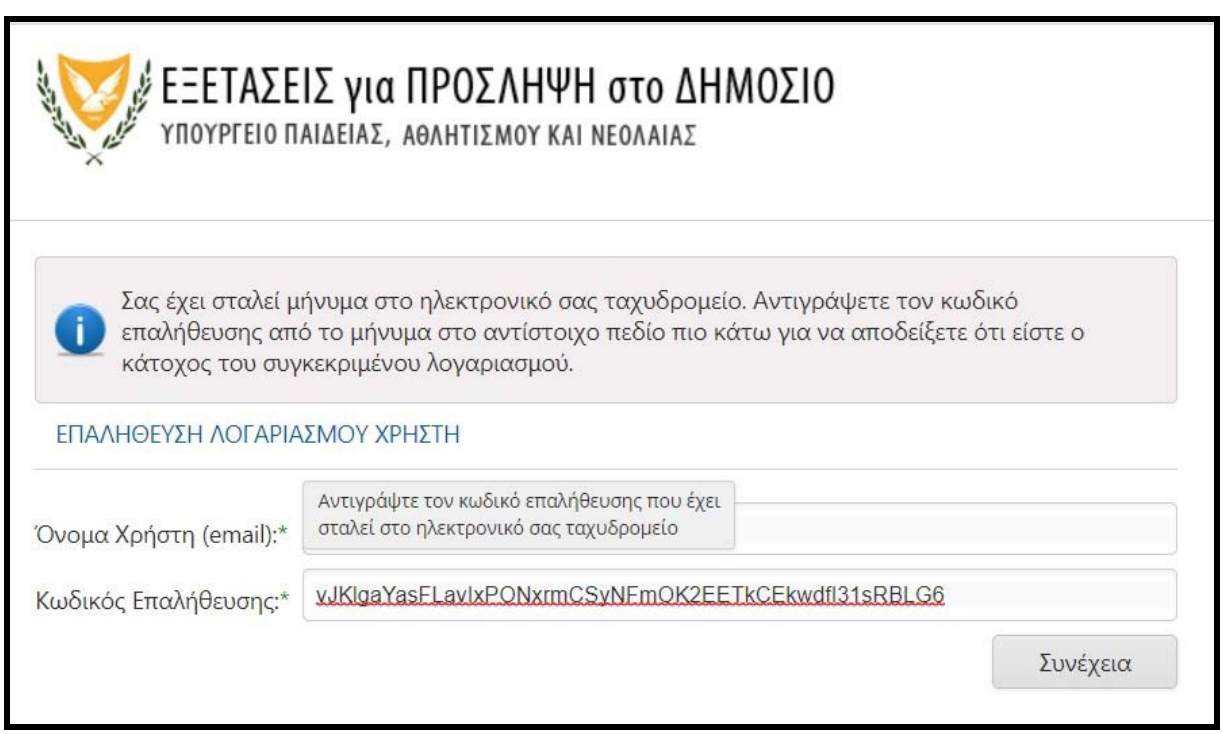

#### Εικόνα 20

## **Άλλα στοιχεία**

## **8. Μπορώ να τροποποιήσω την αίτησή μου;**

 Ο αιτητής μετά την υποβολή της αίτησής του έχει τη δυνατότητα αλλαγής μόνο σε ορισμένα στοιχεία της αίτησής μέχρι τη λήξη της προθεσμίας υποβολής των <u>αιτήσεων</u>. Τα στοιχεία: Όνομα, Επίθετο, Ηλεκτρονικό Ταχυδρομείο, Ταυτότητα και Επιλεγμένη Εξέταση (Α7 ή/και Α8) μετά την πληρωμή των τελών δεν μπορούν να τροποποιηθούν. (Εικόνα 15γ)

 **9. Γιατί επιλέγω περισσότερες από μια επαρχίες για το εξεταστικό κέντρο όπου θα εξεταστώ;**

Πιθανόν να μην λειτουργήσουν εξεταστικά κέντρα σε όλες τις επαρχίες. Συνεπώς πρέπει να δηλώσετε δύο επαρχίες με βάση τη σειρά προτεραιότητας που επιθυμείτε. Η Υπηρεσία Εξετάσεων θα καταβάλει κάθε δυνατή προσπάθεια

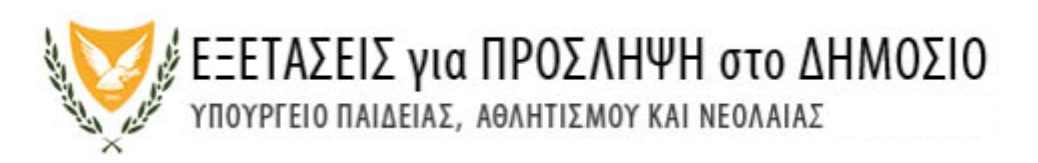

ούτως ώστε η κατανομή υποψηφίων σε εξεταστικά κέντρα να γίνει σύμφωνα με τις επιλογές προτίμησης επαρχίας των υποψηφίων, τη διαθεσιμότητα των εξεταστικ ών κ έντρων σε κάθε επαρχία κα την ημερομηνία κα ώρα της οριστικής υποβολής της αίτησης. Οποιαδήποτε αλλαγή εξεταστικού κέντρου στη συνέχεια θα είναι αδύνατο να πραγματοποιηθεί. Σημειώνεται ότι σε περίπτωση που δεν υπάρχουν αρκετά εξεταστικά κέντρα σε μια επαρχία για να ικανοποιήσουν τις ανάγκες όλων των υποψηφίων είναι πιθανόν να κληθούν οι υποψήφιοι να προσέλθουν σε εξεταστικά κέντρα άλλων επαρχιών.

## **Πληρωμή τελών Εξέτασης**

## **10.Πότε μπορώ να πληρώσω τα τέλη της εξέτασης;**

Τα τέλη της εξέτασης πληρώνονται μέσω της JCC ταυτόχρονα με τη διαδικασία υποβολής της αίτησης.

## **11. Πόσα είναι τα τέλη της Εξέτασης;**

Το καθορισμένο τέλας συμμετοχής που ορίστηκε από την Ειδική Επιτροπή ανέρχεται στα πενήντα (€50) ευρώ **ανά εξέταση**.

### **12. Τα εξεταστικά τέλη μπορούν να επιστραφούν;**

Τα τέλη συμμετοχής δεν επιστρέφονται σε καμία περίπτωση.

### **13. Πως γνωρίζω ότι έχω πληρώσει τα τέλη της εξέτασης;**

(α) Στο μέρος «Επιλεγμένες **Εξετάσεις»** της αιτήσεως εμφανίζεται η εξέταση για την οποία έγινε πληρωμή και η ένδειξη «Πληρώθηκε» (Εικόνα 21)

(β) Από την κατάσταση του λογαριασμού της κάρτας σας.

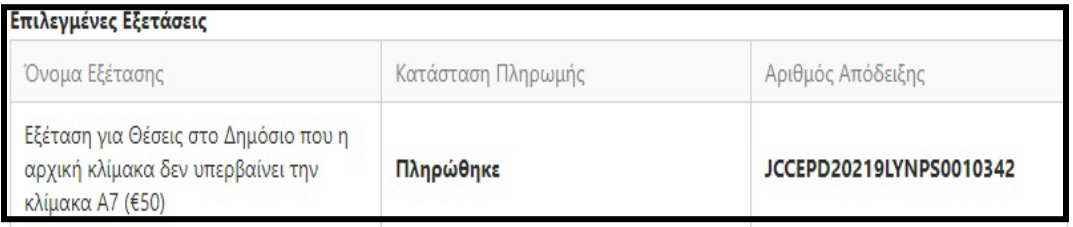

Εικόνα 21

### **13. Πρόσβαση στα αποτελέσματα των Εξετάσεων 2022**

Οι υποψήφιοι που είχαν παρακαθήσει στις εξετάσεις του 2022 μπορούν να έχουν πρόσβαση στα αποτελέσματα τους χρησιμοποιώντας το email και τον κωδικό πρόσβασης.

### **14. Τεχνικά Προβλήματα**

Σε περίπτωση τεχνικών προβλημάτων μπορείτε να αποστείλετε μήνυμα στη διεύθυνση ηλεκτρονικού ταχυδρομείου [epd-user1@schools.ac.cy](mailto:epd-user1@schools.ac.cy) ή μπορείτε να καλείται στα τηλέφωνα 22582933,22582934